# Configuration of Business Package for Maintenance Technician

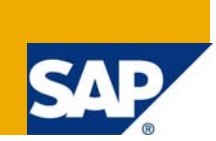

# **Applies to:**

SAP Netweaver Enterprise Portal. For more information, visit the [Portal and Collaboration homepage.](https://www.sdn.sap.com/irj/sdn/nw-portalandcollaboration)

### **Summary**

This article describes the configuration of Business Package for Maintenance Technician, the problems arising while configuring it and how to solve those problems. The article does not deal in detail with the installation part of business package, rather explains on how to make the Business Package work with Portal after installation.

**Author:** Sumangala Byali

**Company:** Tata Consultancy Services Ltd**.**

**Created on:** 16 October 2008

### **Author Bio**

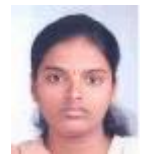

 Sumangala Byali is working with Tata Consultancy Services Ltd. Her areas of expertise include WebDynpro, Composite Application Development, Enterprise Portal, Guided Procedures and Widgets.

# **Table of Contents**

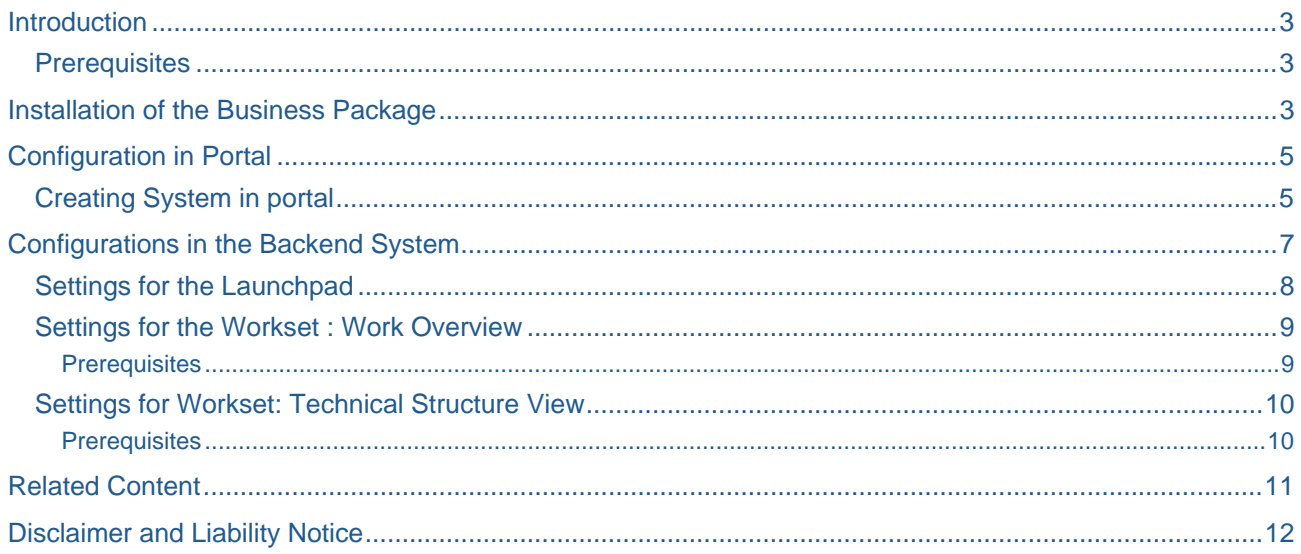

### <span id="page-2-0"></span>**Introduction**

The Business Package for Maintenance Technician contains many functions for the daily tasks of a maintenance technician. The technician can find all the information he or she needs to do his or her job quickly and easily, and can confirm the work he or she performed.

#### **Prerequisites**

- SAP ECC 6.0 SP02
- SAP NetWeaver 2004s SP05
- You have activated the following SAP ECC Extensions: PLM Extension

SCM Extension

SAP BI 7.02 (optional)

### **Installation of the Business Package**

- 1. Go to service.sap.com
- 2. Import the Business Package for Common Parts and Business Package for Maintenance Technician.
- 3. Assign the roles from Business Packages to the users in the portal.
- 4. Maintenance Technician, Maintenance Planner, Maintenance Manager and Maintenance Supervisor roles are to be assigned to users from the Business Package.
- 5. Setup the system alias **SAP\_ECC\_Manufacturing** in the portal.(Explained later in this document)
- 6. To enable you to call SAP transactions from the portal, you have installed an Internet Transaction Server (ITS) for the connected ERP system.
- 7. Activate the services listed below or check if they are activated.
	- Log on to ERP system.
	- Access the services using the following services

**SAP Menu Tools→Administration→Administration→Network→HTTP** Service Hierarchy Maintenance

# **SAP Easy Access**

d ei D 圈 à.  $\Box$  Favorites ▽ <B SAP menu  $\triangleright$   $\Box$  Office ▷ □ Cross-Application Components  $\triangleright \Box$  Collaboration Projects  $\triangleright$   $\Box$  Logistics  $\triangleright$   $\Box$  Accounting  $\triangleright$   $\Box$  Human Resources D Information Systems  $\triangledown$   $\bigodot$  Tools  $\triangleright$   $\Box$  ABAP Workbench  $\triangleright$   $\square$  Customizing  $\triangleright$   $\Box$  Administration

- MT\_AER\_APP
- MT\_ASSETDETAIL\_APP
- MT\_DIE\_APP
- MT\_DISMANTLE\_APP
- MT\_EXCHANGE\_APP
- MT\_INSTALL\_APP
- MT\_NOTIF\_PRINT\_APP
- MT\_ORDER\_APP
- MT\_ORDER\_ENTRY\_APP
- MT\_ORDER\_PRINT\_APP
- MT\_STRUCTURE\_VIEW\_APP
- QIMT\_UI\_DOCUMENT\_INT\_APP
- QIMT\_UI\_USER\_STATUS\_APP
- QIMT\_CLOSE\_NOTIFICATION\_APP
- QIMT\_NOTIFICATION\_APP
- RMAN\_PRSP\_CONF\_APP
- RMAN\_PRSP\_CONF\_CANCEL
- RMAN\_PRSP\_CONF\_DISPLAY
- RMAN\_PRSP\_CONF\_DISPLAY
- RMAN\_PRSP\_CONF\_ETI
- 8. You have configured your BI system (*SAP NetWeaver Business Intelligence*) and uploaded the data from the ERP system to the BI system.

# <span id="page-4-0"></span>**Configuration in Portal**

#### **Creating System in portal**

- Create a portal system for making the connection between portal and ECC system using System Administrator. Give the alias name as SAP\_ECC\_Manufacturing.
- Go to System Administrator- System configuration- Portal Content and select any folder or create a new folder.
- Right click on the folder and select New System(from template)

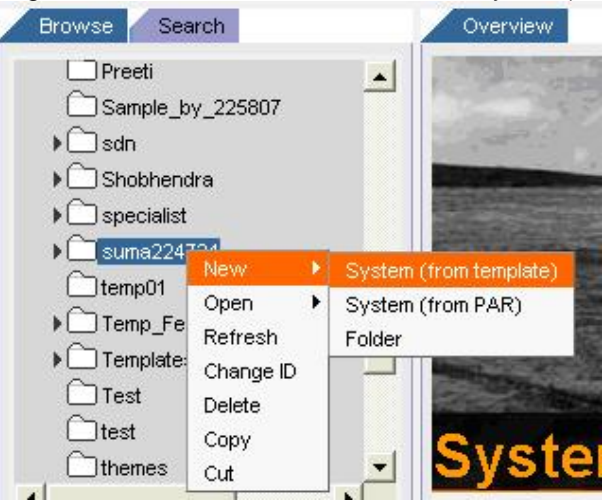

- Select SAP system using dedicated application server and click Next.
- Enter System Name, ID, and other details and click next.

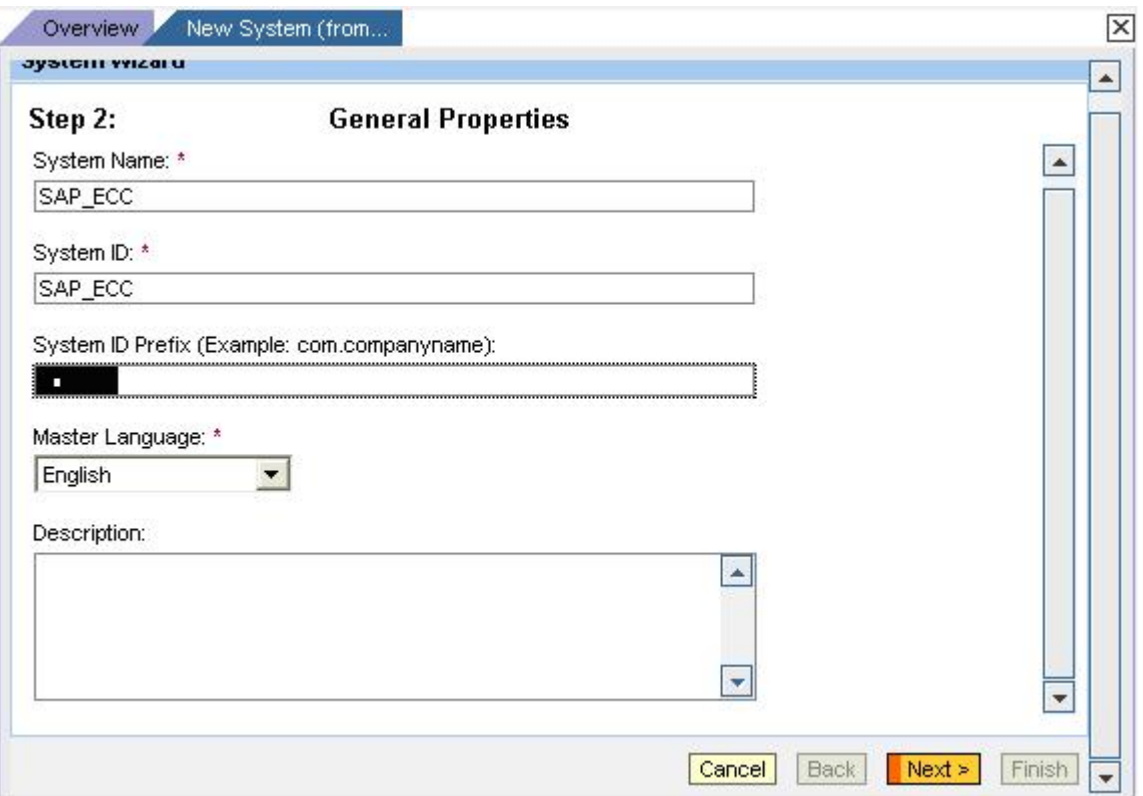

- o Click on Finish and open the object for editing.
- o Enter the Application server properties.
- o Check if the Internet Transaction server is installed for the connected ERP System (ITS details are required only if we want any transaction from the ERP system)

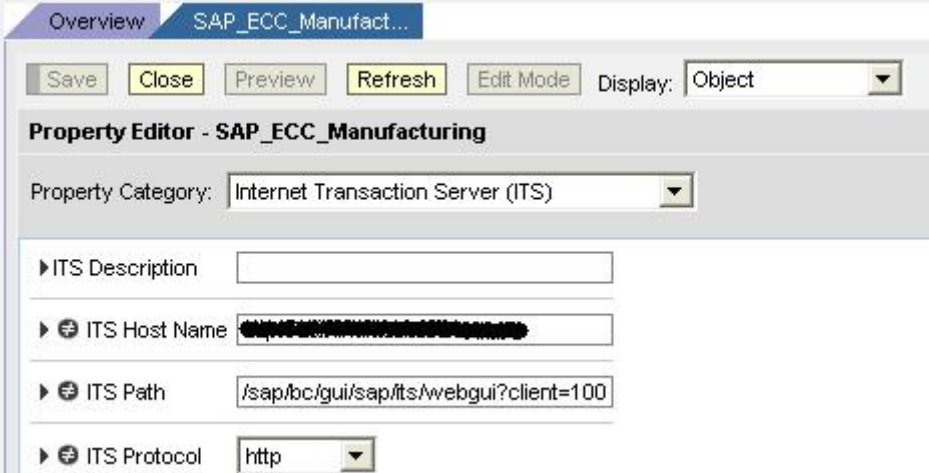

• Select System Aliases from Display drop down box and enter the name for alias as "SAP\_ECC\_MANUFACTURING".

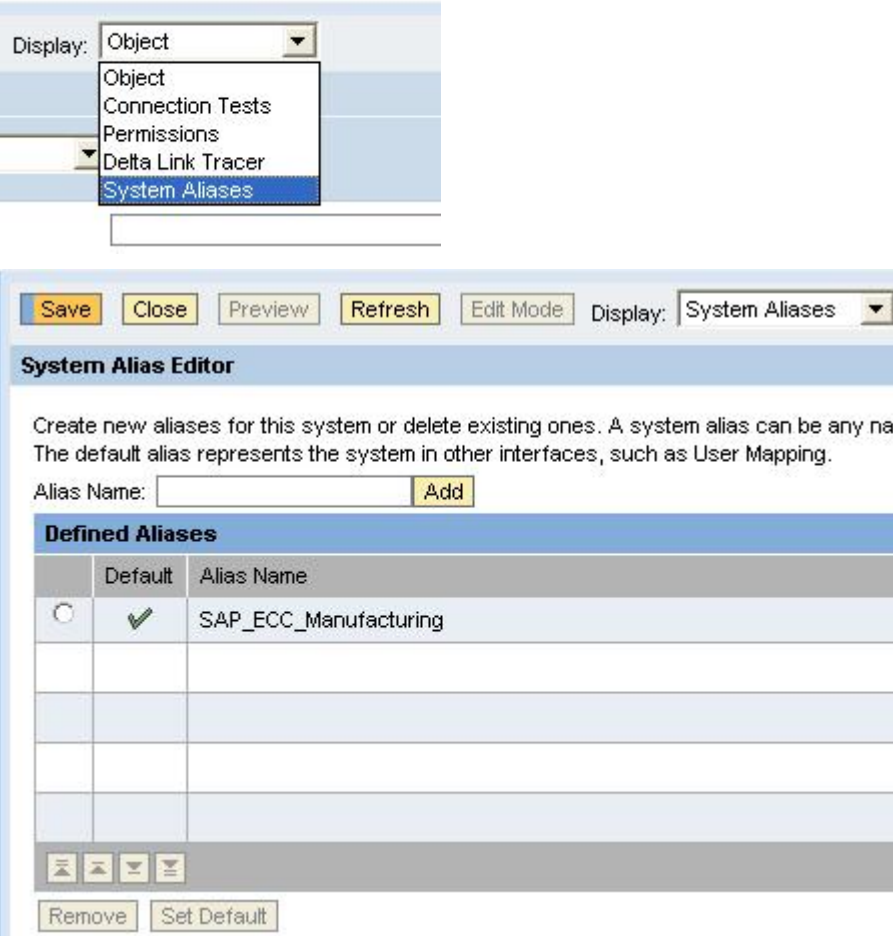

<span id="page-6-0"></span>• Test the system.

**Note:** After testing if any error occurs such as "Cannot connect to system-This may be due to closed port on the firewall", check if the following parameters are entered properly.

 Application host: Give fully qualified domain name here. The IP address of the host server cannot be used here.

- Create another portal system for connecting Portal and BW System. Give the alias name as SAP\_BW.
- Test both the systems for connections.

### **Configurations in the Backend System**

1. Log on to the ERP system and use transaction **spro.**

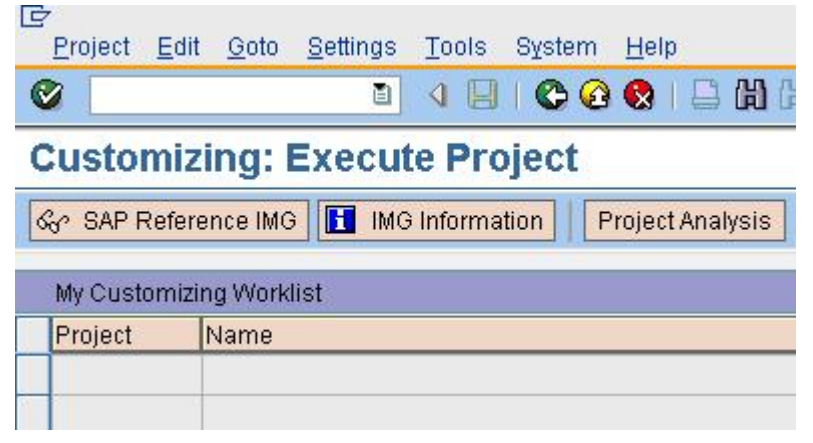

2. Click on SAP Reference IMG tab or press F5.

<span id="page-7-0"></span>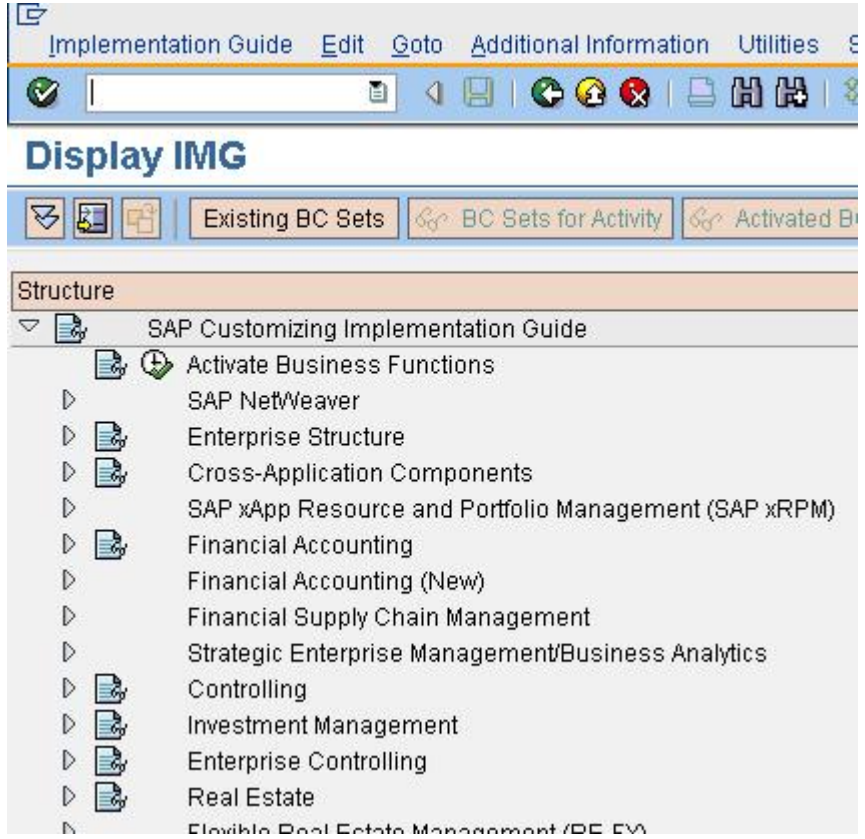

3. You make these settings in Customizing by choosing the following path.

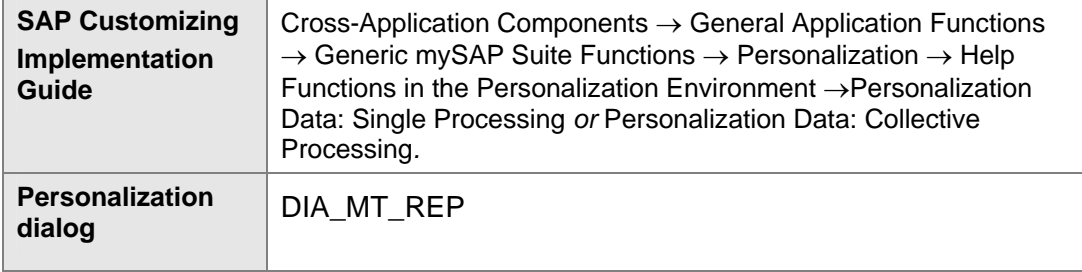

4. Click on the Execute button.

### **Settings for the Launchpad**

- Log on to ERP system
- Use transaction **spro**.
- You make the settings in customizing by choosing the following path.
- Enter the name of the system created in portal for Appl.Alias.

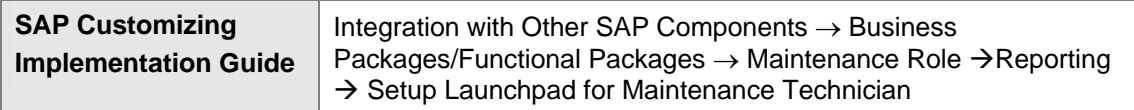

<span id="page-8-0"></span>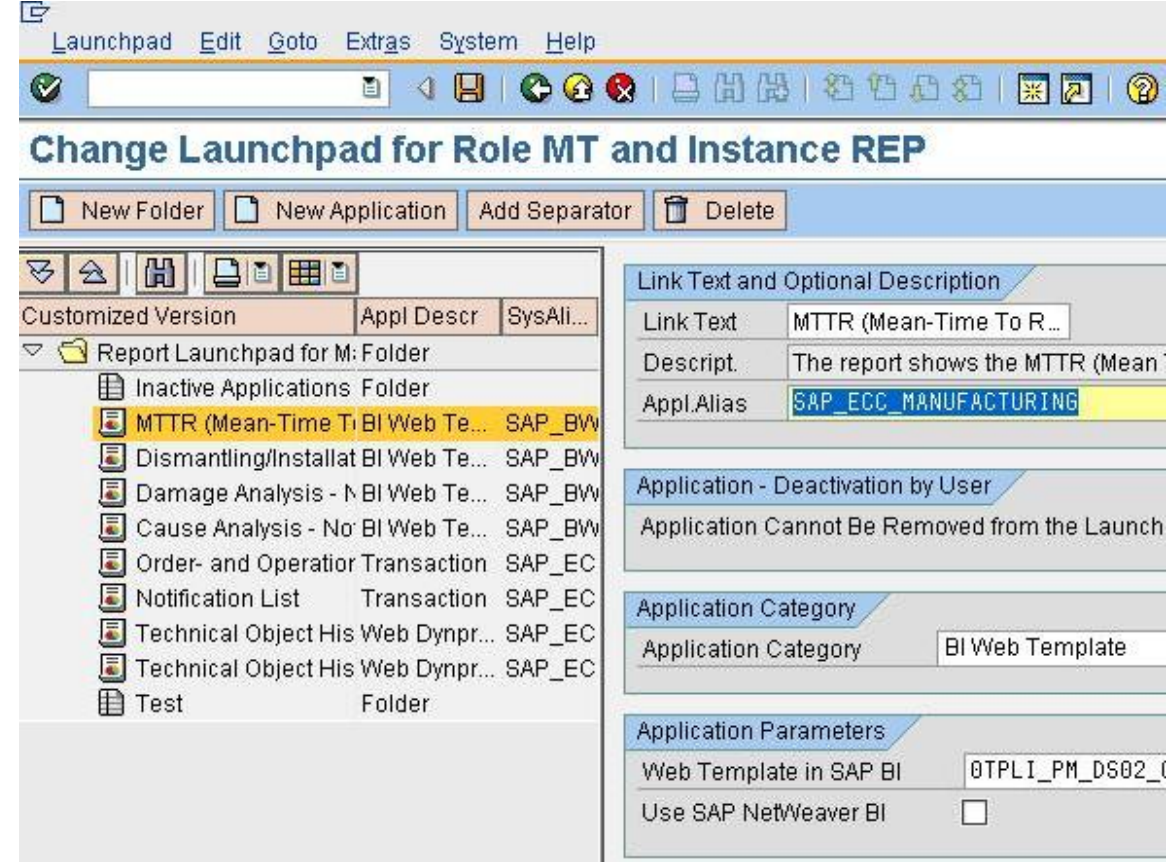

#### **Settings for the Workset : Work Overview**

#### **Prerequisites**

The following Customizing settings are supplied for the personal object worklist of a maintenance technician. It is not necessary to make any other settings. You can, however, create your own categories (that is, groupings of queries) and your own queries.

Object types

- MT\_CONFIRMATIONS
- MT\_NOTIFICATIONS
- MT\_NOTIFICATIONS\_REPORTEDBYME
- MT\_NOTIFICATION\_TASKS
- MT\_ORDERS
- MT\_ORDERS\_REPORTEDBYME

**Categories** 

- MT\_CONFIRMATIONS
- MT\_NOTIFICATIONS
- MT\_NOTIFICATION\_TASKS
- MT\_ORDERS

You can define your own categories in Customizing under the following path.

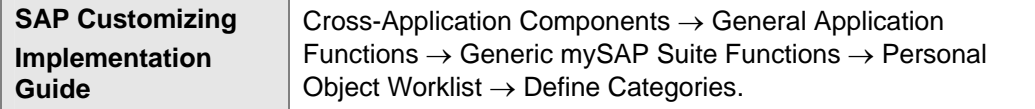

**Queries** 

- MT\_CONFIRMATIONS

- <span id="page-9-0"></span>- MT\_NOTIFICATIONS
- MT\_NOTIFICATIONS\_REPORTED\_BY\_ME
- MT\_NOTIFICATION\_TASKS
- MT\_ORDERS
- MT\_ORDERS\_REPORTED\_BY\_ME

You can define your own queries in Customizing under the following path.

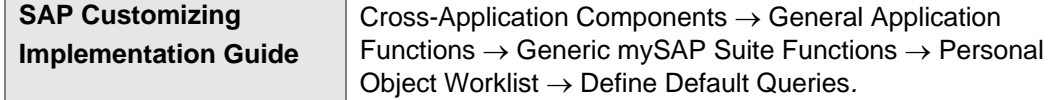

#### **Problem Resolution:**

**Problem:** iView may not be getting displayed or there may be some error as

**"The url ----sap/bc/webdynpro/powl// was not called due to an error"**.

**Solution:** In the backend system(i.e.ECC system) check if POWL service is running or whether any

valid application id is missing.For adding the Application ids in the background refer to Note:1115949

**Problem:** On selecting any workset some of the iViews in that workset may not be working and may through the error "Error loading Template—(template id)".

**Solution:** Refer to Note 1014795 - Error BRAIN 276 when you execute a Web Template.

Open the iView from Content Management-Portal Content. If the parameter

**BEx Web Application Query String** is **Template Id=--- ,** the template may be created using new

Web Application Designer. Change the parameter from **Template id** to **Template**.

#### **Settings for Workset: Technical Structure View**

#### **Prerequisites**

You make the settings described below in Customizing by choosing the following path.

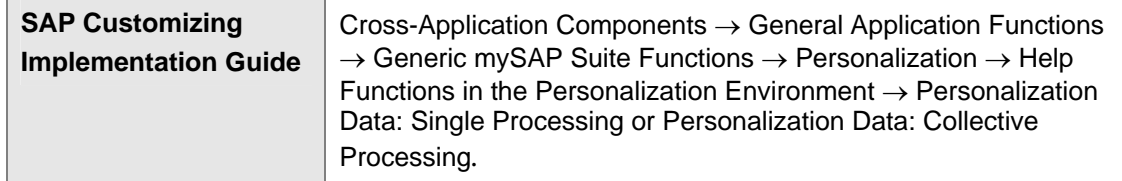

- In Customizing, you have specified a **default plant,** so that the availability of materials can be displayed and the bill of materials can be exploded. Enter **DIA\_MT\_PLANT** as the personalization dialog.
- In Customizing, you have set the **notification type** that is to be used when you create a notification from the technical structure view. Enter **DIA\_MT\_NOTIFICATION** as the personalization dialog.
- In Customizing, you have set the default values **order type, plant,** and **business area** for creating orders, which are to be used when you create an order from the technical structure view. Enter **DIA\_MT\_ORDER\_STRUCTURE** as the personalization dialog.

#### **Problem Resolution:**

• **Problem:** Sometimes in the Technical Structure view we may get the Functional Location list and also Equipments list. But the details may not be displayed when a particular equipment or functional location is selected. The following error may occur

 "The iView is not available for system: "SAP\_ERP\_Manufacturing" Object:"Asset Detail".Contact your Administrator.

 **Solution:** Check the version of the Business Package for Comman Parts.**Business Package for Common parts 1.2** need to be installed for the working of the iViews

### <span id="page-10-0"></span>**Related Content**

- 1. SAP Library- Business Package for Maintenance Technician. [http://help.sap.com/saphelp\\_erp2005/helpdata/en/3e/5dd2416d9c1c7be10000000a1550b0/frameset](http://help.sap.com/saphelp_erp2005/helpdata/en/3e/5dd2416d9c1c7be10000000a1550b0/frameset.htm) [.htm](http://help.sap.com/saphelp_erp2005/helpdata/en/3e/5dd2416d9c1c7be10000000a1550b0/frameset.htm)
- 2. Single sign-on between portal and SAP Backend system. <https://www.sdn.sap.com/irj/sdn/weblogs?blog=/pub/wlg/4835>
- 3. Related SAP Notes

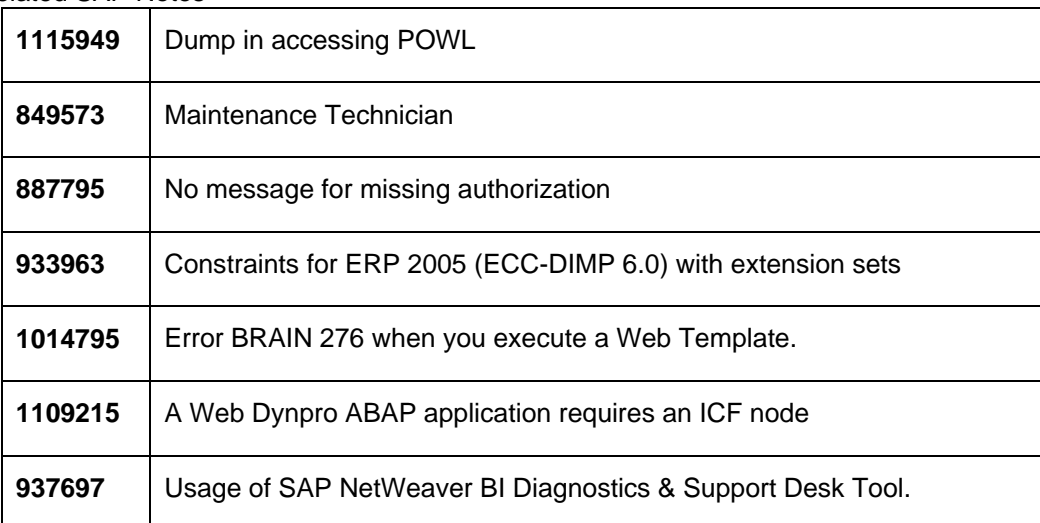

For more information, visit the **[Portal and Collaboration homepage](https://www.sdn.sap.com/irj/sdn/nw-portalandcollaboration)**.

### <span id="page-11-0"></span>**Disclaimer and Liability Notice**

This document may discuss sample coding or other information that does not include SAP official interfaces and therefore is not supported by SAP. Changes made based on this information are not supported and can be overwritten during an upgrade.

SAP will not be held liable for any damages caused by using or misusing the information, code or methods suggested in this document, and anyone using these methods does so at his/her own risk.

SAP offers no guarantees and assumes no responsibility or liability of any type with respect to the content of this technical article or code sample, including any liability resulting from incompatibility between the content within this document and the materials and services offered by SAP. You agree that you will not hold, or seek to hold, SAP responsible or liable with respect to the content of this document.